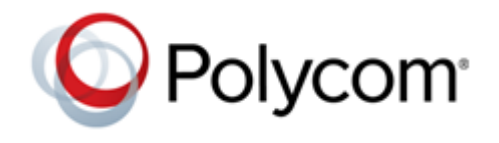

**RELEASE NOTES** 3.11.3 **|** April 2021 **|** 3725-69999-019A

# **Polycom RealPresence Desktop for Windows**

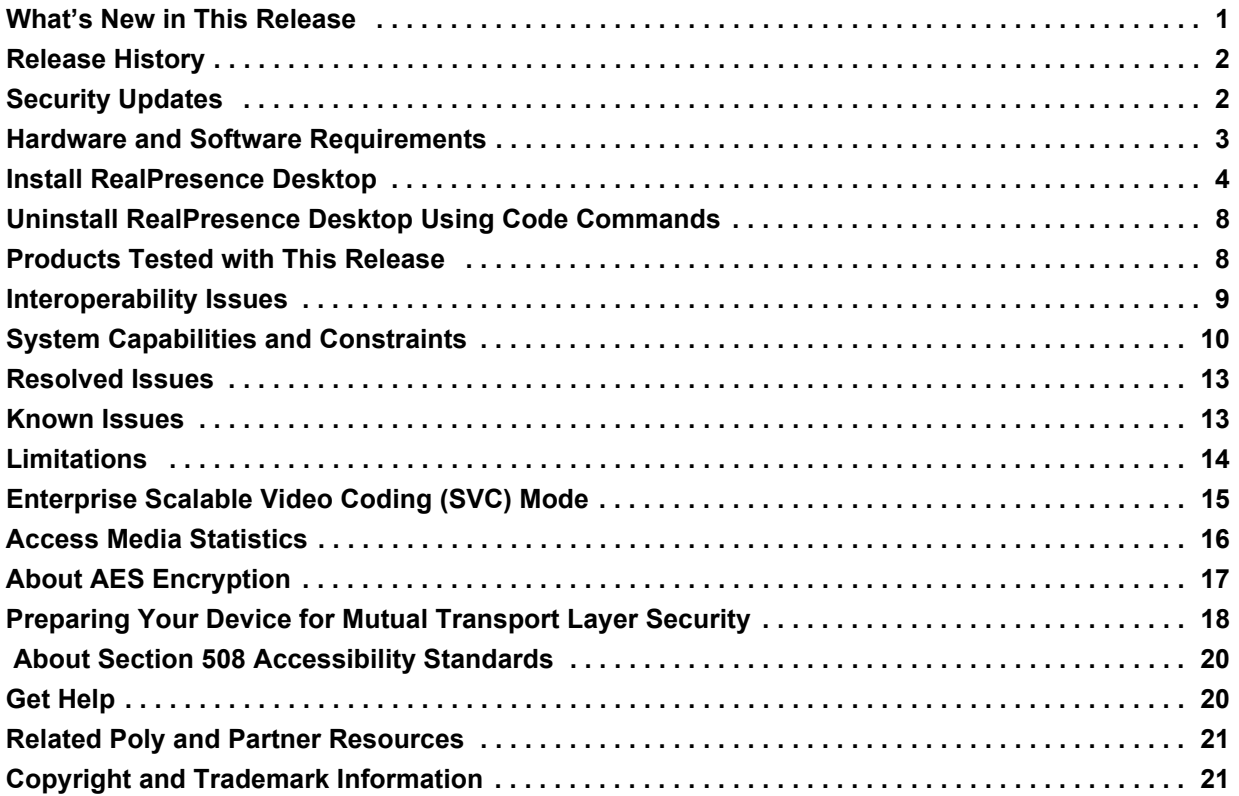

# <span id="page-0-0"></span>**[What's New in This Release](#page-0-0)**

Polycom RealPresence Desktop 3.11.3 is a maintenance release that includes feature enhancements for the RealPresence Resource Manager Endpoint Call Quality Statistics feature:

- **●** RealPresence Desktop sends all its call statistics to RealPresence Resource Manager, at the interval specified by **Provisioning Profile > In Call Stats Posting Interval (minutes)** in RealPresence Resource Manager.
- **●** RealPresence Desktop includes the media IP addresses of its far ends in the call statistics sent to RealPresence Resource Manager. RealPresence Resource Manager can display this information on its local interface on the **Endpoint > Real Time Call Quality Statistics** page.

# <span id="page-1-0"></span>**Release History**

The following table lists the release history of RealPresence Desktop.

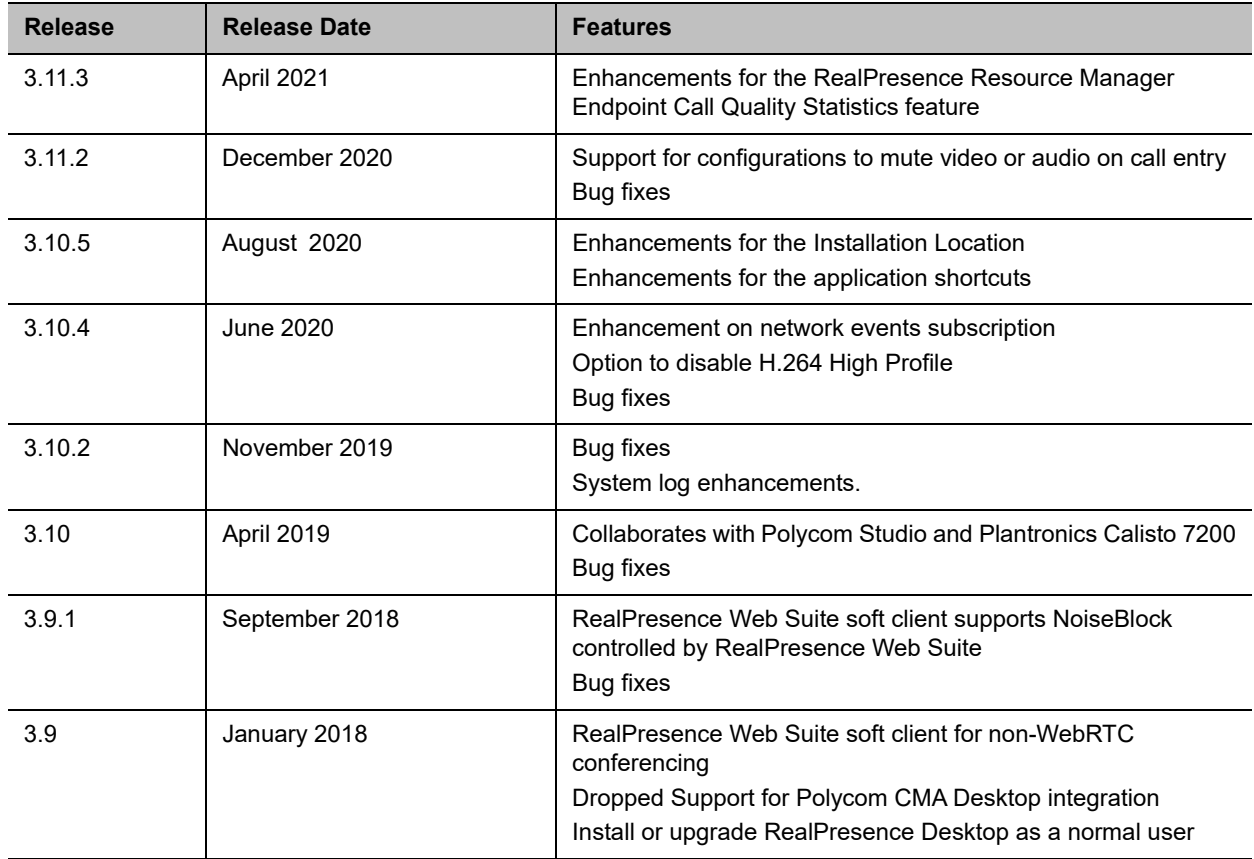

# <span id="page-1-1"></span>**Security Updates**

[Please refer to the](https://support.polycom.com/content/support/security-center.html) **Poly Security Center** for information about known and resolved security vulnerabilities.

# **Hardware and Software Requirements**

The following hardware requirements were determined based on test scenarios. Your system's actual performance may vary based on software or hardware configurations.

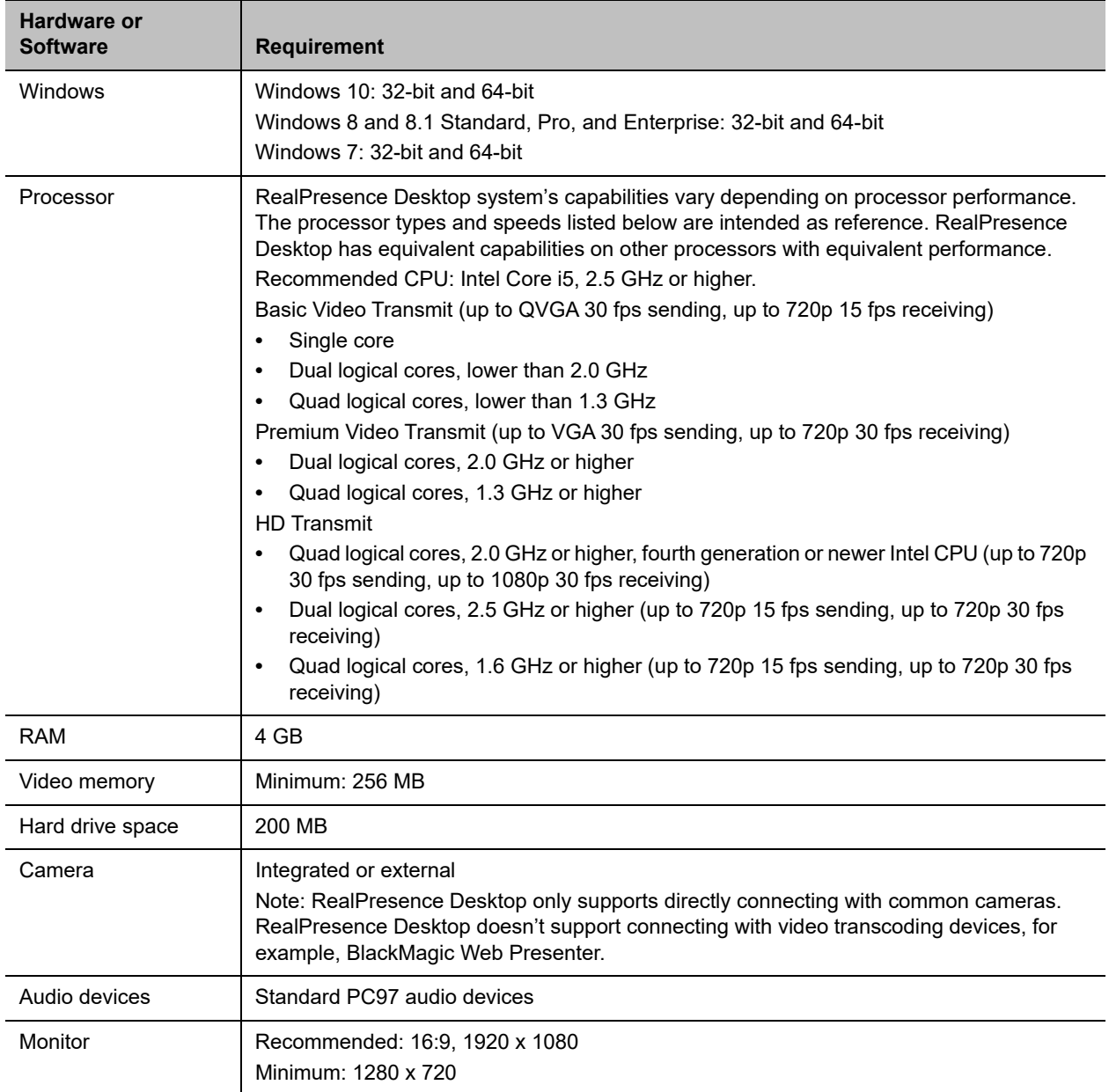

# <span id="page-3-0"></span>**Install RealPresence Desktop**

This section discusses how to install RealPresence Desktop in both standalone and managed mode. In standalone mode, you will need a license number and activation key code or license file to activate the product and use it beyond the 30-day trial period.

The RealPresence Desktop installation file is available in two formats:

- **●** The .exe file is intended for easy, interactive installation by end users in standalone mode.
- **●** The .msi file is intended for use by experienced Windows administrators to support provisioned and silent installations in managed mode.

### *Installation Notes*

Here are some things to consider when doing a RealPresence Desktop installation:

- **●** Installation of the RealPresence Desktop application requires that you have Microsoft .Net Framework version 4.0 installed. You can view your Microsoft .Net Framework version in C:\Windows\Microsoft.NET\Framework.
- **●** The RealPresence Desktop user interface supports the following languages: English, International Spanish, French, German, Simplified Chinese, Korean, Japanese, Russian, Portuguese, Kazakh, Czech, and Traditional Chinese.
- **●** When installing RealPresence Desktop for the first time, you can select one of the supported languages. The language selected here affects the language display during installation process.
- **●** The RealPresence Desktop installation user interface doesn't support Kazakh because the Windows InstallShield doesn't support Kazakh.
- **●** You can view the license number of the RealPresence Desktop by selecting **Polycom RealPresence Desktop on the application's title bar and selecting the About option.**

### *Install RealPresence Desktop in standalone mode*

This section describes how to install RealPresence Desktop in standalone mode. The .exe file is intended for easy, interactive installation by end users.

#### **To install RealPresence Desktop using the .exe file:**

- **1** Download the .exe file from [Polycom Support.](http://support.polycom.com/PolycomService/support/us/support/video/realpresence_desktop/realpresence_desktop.html)
- **2** Open the file and follow the instructions in the installation procedure.

#### **To activate RealPresence Desktop license:**

- **1** Start RealPresence Desktop application and in the **Individual Account** box select **Enter**.
- **2** Select **Activate** to activate the application with a license. Then do one of the following:
	- Select **More to select a license file.**

The license file is a .txt file that contains the license number and activation key.

- Specify your **License Number** and **Activation Key Code** manually. You can press the TAB key to navigate among different text fields.
	- You can also copy your key string, select in the first text field, and then press Ctrl + V to paste it.
- **3** Select **Activate**.

### *Install RealPresence Desktop in Managed Mode*

In managed mode, an administrator can distribute the latest version of RealPresence Desktop to all managed systems. To do this, the administrator uploads the RealPresence Desktop distribution package (.tar.gz) to the RealPresence Resource Manager system. This process is described in detail in the *Distribute Polycom Applications* topic in the *Polycom RealPresence Resource Manager Operations Guide*.

### **Upgrade RealPresence Desktop through RealPresence Resource Manager**

This section describes how to upgrade RealPresence Desktop when an upgrade package is available on the RealPresence Resource Manager.

The RealPresence Resource Manager can schedule and perform limited monitoring of the RealPresence Desktop application as well as manage and provision the application. The CMA system can'tt upgrade the RealPresence Desktop application, and the Polycom RealPresence Resource Manager system can upgrade the application only from version 8.0.

For more information on upgrading managed RealPresence Desktop systems, see the *Using Dynamic Software Updates Applications* topic in the *Polycom RealPresence Resource Manager Operations Guide*.

#### T**o check upgrade:**

**1** Select the RealPresence Desktop logo on the application's title bar.

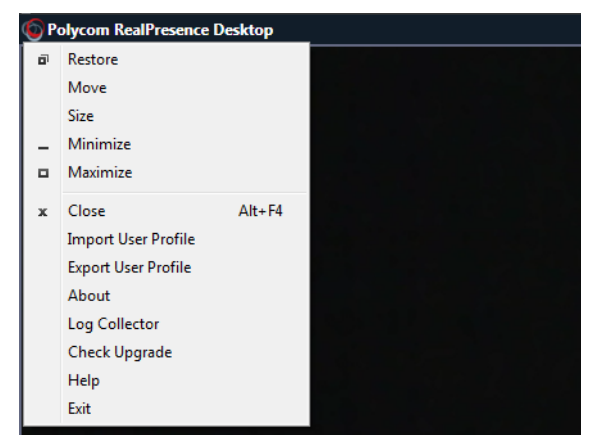

**2** Select **Check Upgrade**.

### *Install RealPresence Desktop in Microsoft Centralized Distribution Mode*

Corporate system administrators use centralized distribution for software installation or upgrades. To do this, the administrator makes use of the Centralized Distribution package (.zip).

The .msi file is intended for use by experienced Windows administrators to support managed, provisioned, and silent installations. These procedures use methods such as Group Policy Objects (GPOs). You must already be familiar with these methods to use the .msi installation file.

#### **About the .msi file**

- **•** When you save the .msi file to your local disk, don't rename it.
- **•** Silent installation requires administrator level permission.
- The name of the .msi in your command line must be consistent with the installation package.

By choosing the correct installer, you can install the application in different user space:

- **●** RPDestopSystemInstall.msi: Installs the executable in the admin space (C:/Program Files/) and the application is available to all users.
- **●** RPDesktop.msi: Installs the executable in the user space (C:/Users/<username>/APPDATA/) and the application is available only to this user.

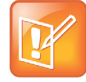

To work with Poly RealPresence Web Suite, you need to install the .msi to your user space (C:/Users/<username>/APPDATA/).

#### **To install RealPresence Desktop using code commands:**

- **1** Save the .msi installation file of RealPresence Desktop to a directory:
	- RPDestopSystemInstall.msi: Saves it to a directory under C:/Program Files/.
	- RPDesktop.msi: Saves it to a directory under C:/Users/<username>/APPDATA/.
- **2** Build a desktop management or group policy object that writes the . exe installation file to the directory.
- **3** Run the command line in Command Prompt to install RealPresence Desktop.

```
Msiexec /qn /i <installer name> /l*v log
```
#### **Silent Installation of RealPresence Desktop with Options Enabled**

As part of that installer, the administrator can include a command-line statement to set configuration parameters that affect the user interface.

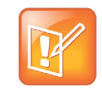

From version 3.9, the configured parameters below are only valid for the first-time installation of RealPresence Desktop. Upgraded RealPresence Desktop uses the configurations saved from the previous release.

The format of this silent installation with options command-line statement is:

```
msiexec /qn /i <installer name>
CMDLINE="<parameterkey1>=<parametervalue1>;<parameterkey2>=<parametervalue2>;..." /l*v
log
```
#### **How to set default call rate to 512k when using silent installation:**

```
msiexec /qn /i <installer name> CMDLINE="DEFAULT CALL RATE=CALLRATE512" /l*v log
```
#### **How to enable shorten SDP feature when using silent installation:**

```
msiexec /qn /i <installer name> CMDLINE="SUPPORT SIMPLE SDP=true" /l*v log
```
#### **How to enable single sign-on feature when using silent installation:**

```
msiexec /qn /i <installer name>
CMDLINE="ENTRANCE_MODE=1;ENABLE_CMA=true;CMA_SERVER_ADDRESS=pctcgk.polycom.com;CMA_INT
EGRATED_LOGIN=true" /l*v log
```
The following table identifies some of the RealPresence Desktop configuration parameters that can be set as part of the silent installation:

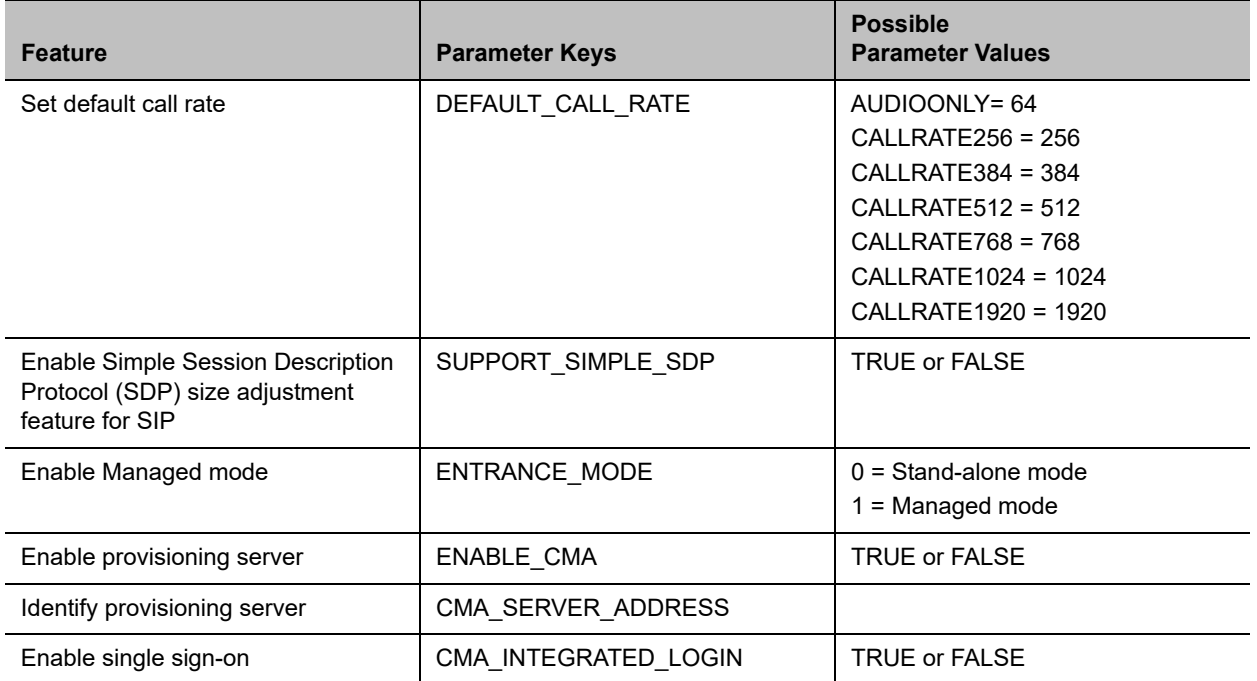

#### **Upgrade RealPresence Desktop using Code Commands**

You can upgrade RealPresence Desktop using code commands.

#### **To upgrade RealPresence Desktop using code commands:**

**1** Save the .msi installation file of RealPresence Desktop to a directory (for example, C:\temp) on your local system.

- **2** Build a desktop management or group policy object that will write the . exe installation file to a directory (for example, **C:\temp**) on your local system.
- **3** Run the command line in Command Prompt to install RealPresence Desktop.

The following is an example of using the installer from the directory where the Polycom RealPresence Desktop .msi file resides:

msiexec /qn /i <installer name> /l\*v log

If you run the installation from a directory other than the directory where the executable file resides, include the full path in the command:

msiexec /qn /i "c:\temp\<installer\_name>" /l\*v log

# <span id="page-7-0"></span>**Uninstall RealPresence Desktop Using Code Commands**

This section describes how to uninstall RealPresence Desktop application using code commands.

#### **To uninstall RealPresence Desktop using the .msi file:**

**»** Run this command:

msiexec /qn /x <installer name>

If corporate security policy blocks the MSI uninstallation command performed by a non-admin computer user, the user may fail to uninstall the RealPresence Desktop 3.9. You can use WMIC as an alternative.

#### **To uninstall RealPresence Desktop using WMIC.exe:**

**»** Run this command:

```
WMIC product where name="Polycom RealPresence Desktop" call uninstall 
/nointeractive
```
### <span id="page-7-1"></span>**Products Tested with This Release**

The RealPresence Desktop is tested with other products. The following list is not a complete inventory of compatible equipment. It indicates the products that have been tested for compatibility with this release.

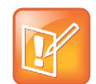

[Polycom recommends that you upgrade your Polycom devices with the latest software versions, as](https://support.polycom.com/content/support/service-policies.html)  compatibility issues may already have been addressed by software updates. See the **Current** Poly Intraoperability Matrix to match product and software versions.

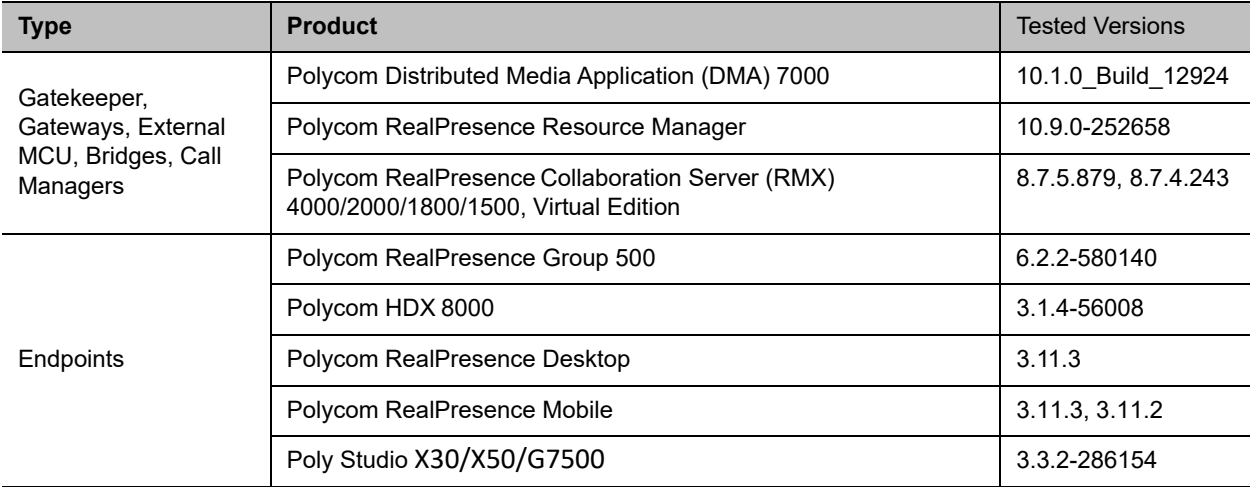

#### **Products Tested with This Release**

# <span id="page-8-0"></span>**Interoperability Issues**

You may encounter the following issues when using RealPresence Desktop with other products or on specific operating systems.

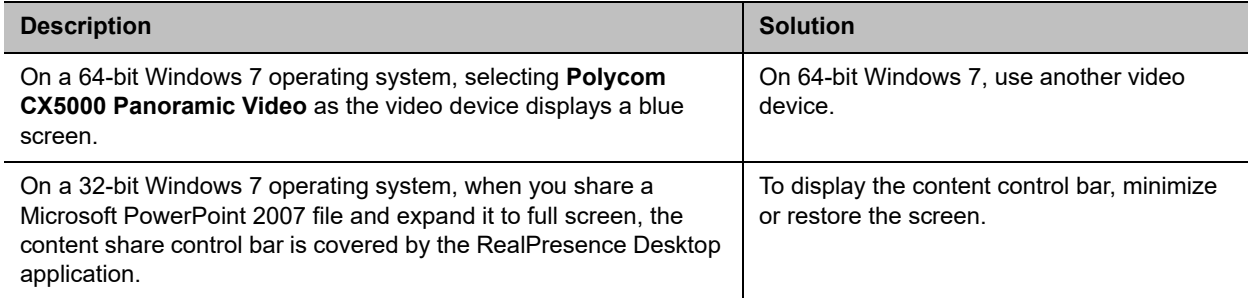

#### **Interoperability Limitations Related to Other Polycom Products**

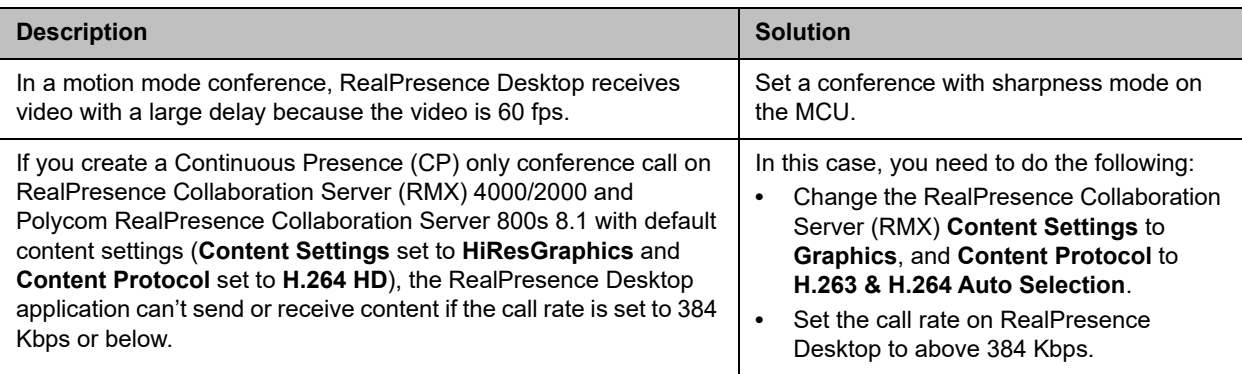

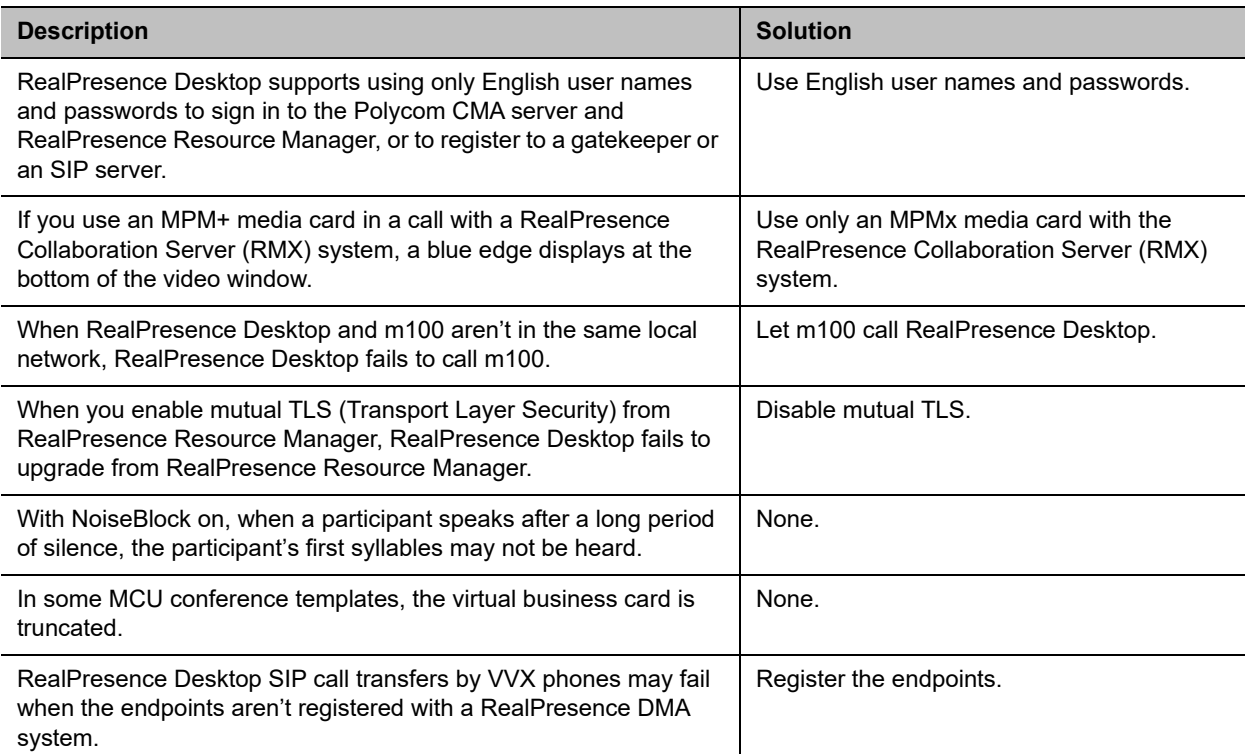

# <span id="page-9-0"></span>**System Capabilities and Constraints**

The following protocols, resolutions, algorithms, and ports are supported for RealPresence Desktop.

### *Protocols*

The following table lists the supported protocols.

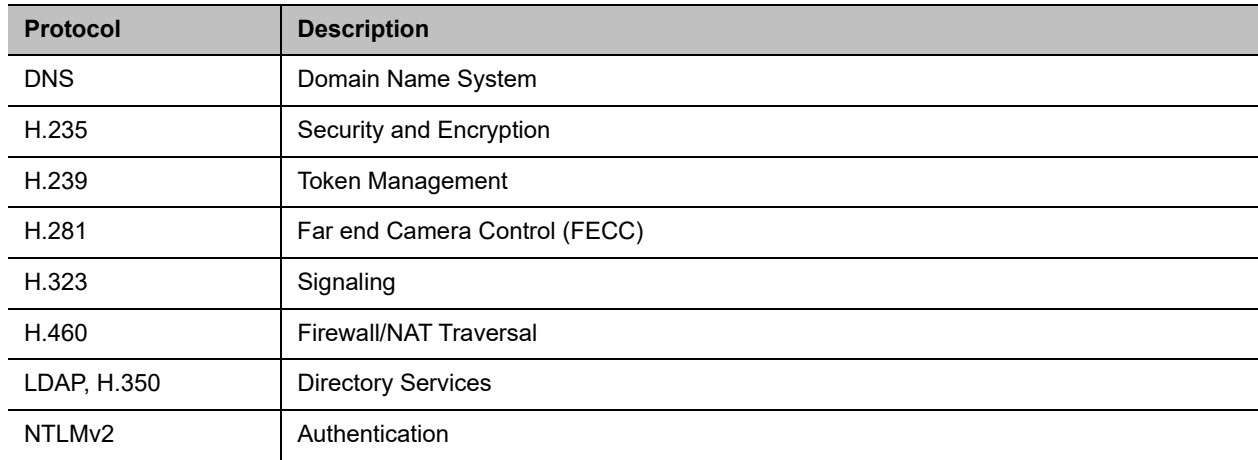

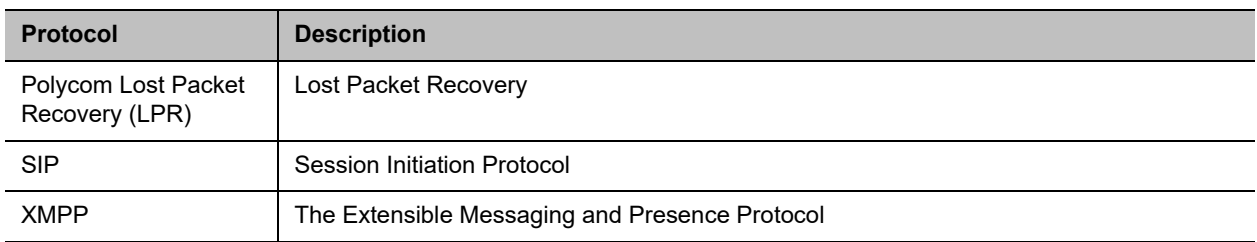

### *Resolutions*

The following table lists the supported resolutions.

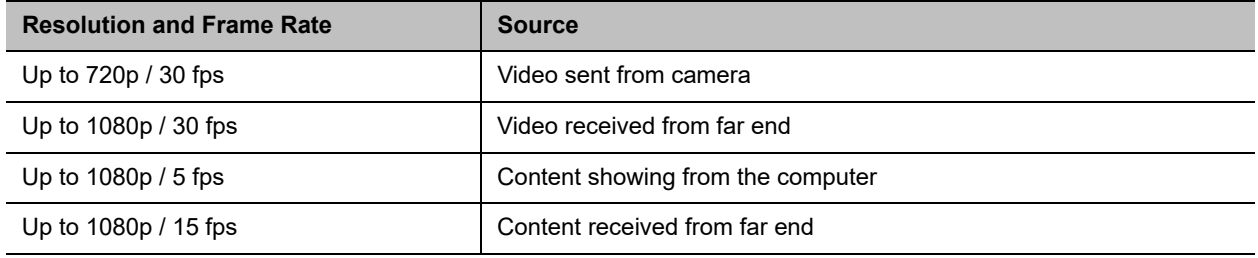

# *Algorithms*

The following table lists the supported algorithms.

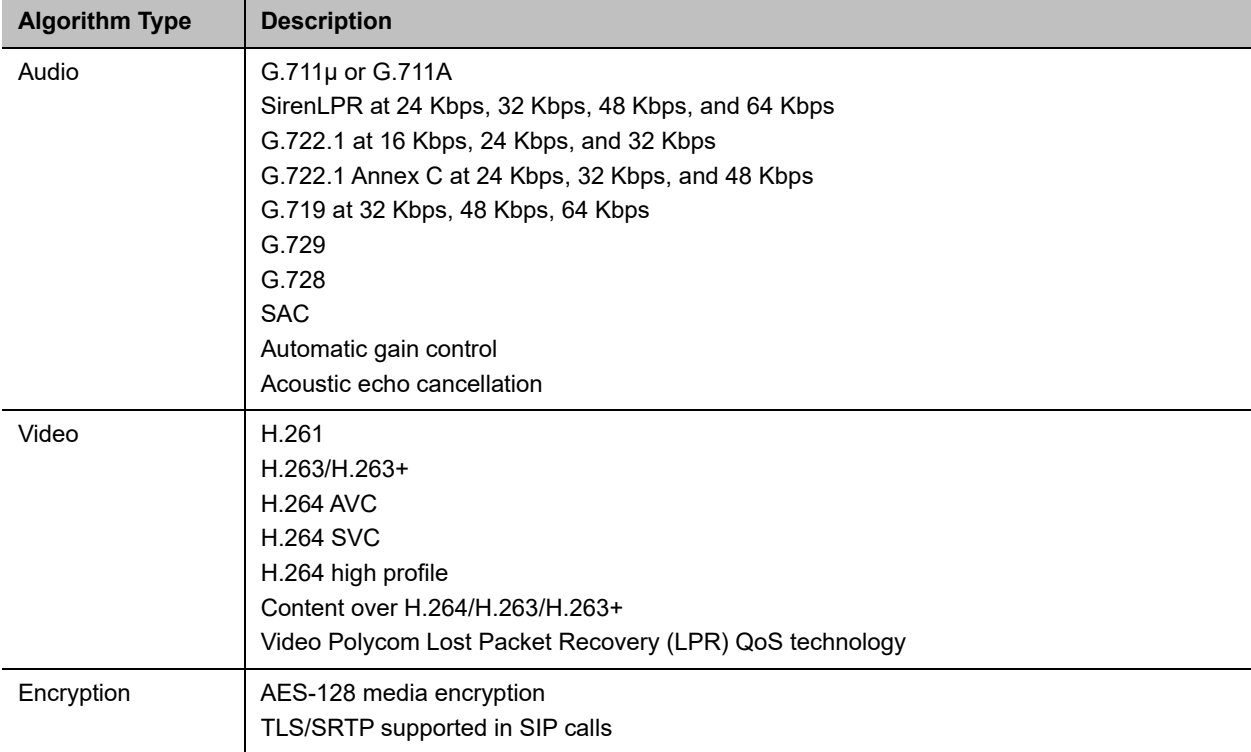

### *Inbound and Outbound Ports*

The following tables list the supported inbound and outbound ports.

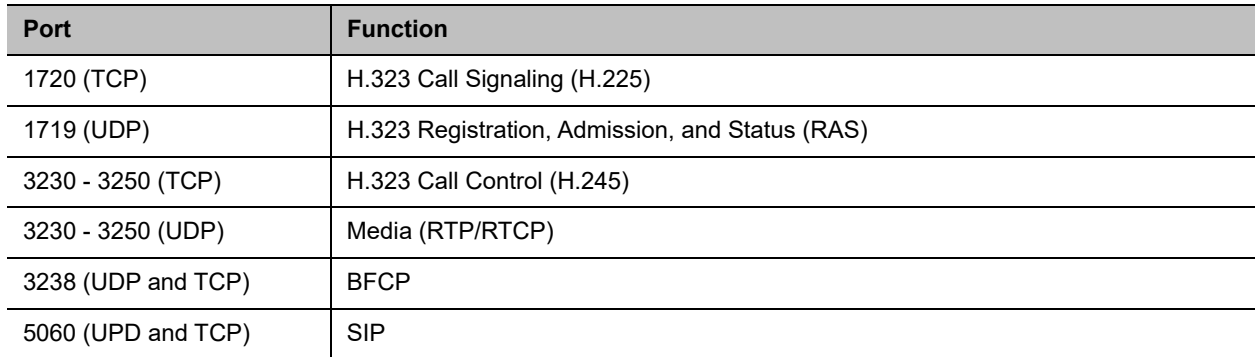

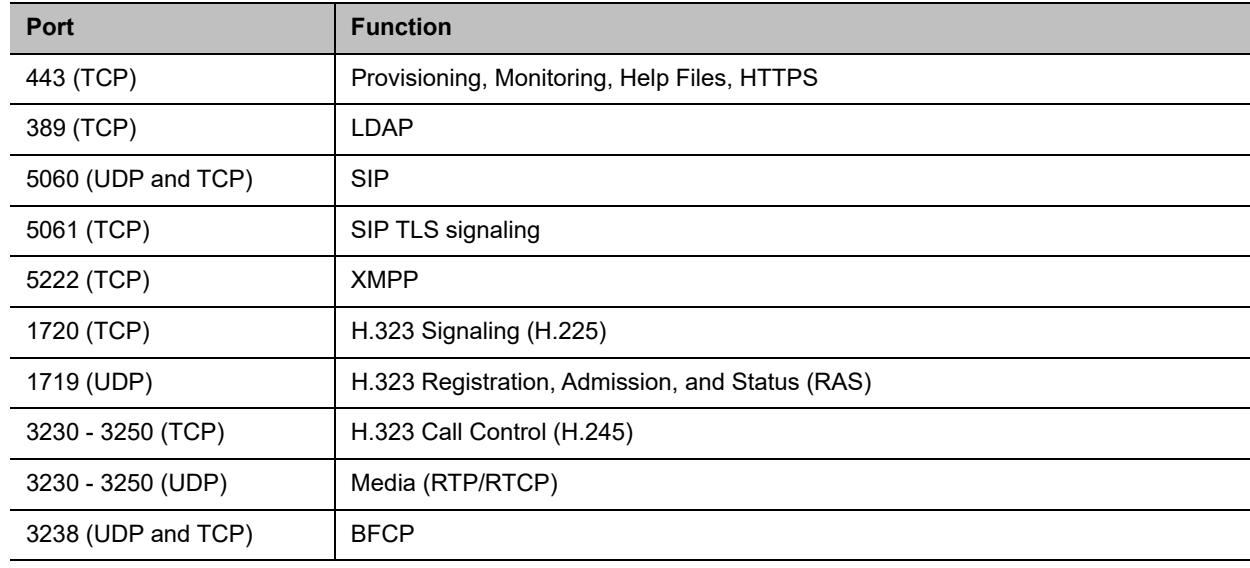

# *About Full Duplex Echo Cancellation*

Sometimes, RealPresence Desktop may not provide full duplex echo cancellation. To enable full duplex echo cancellation, your laptop needs to satisfy the following requirements:

- **●** The audio clocks of microphone and speaker must synchronize.
- **●** No caustic coupling exists between the microphone and speaker.
- **●** No nonlinear process in the handling of the microphone and speaker data.

Unfortunately, many laptop microphones and speakers don't meet the above requirements, which makes full duplex audio difficult. Additionally, USB microphones normally contain their own audio clock, making synchronization difficult.

To get the optimum audio experience, Poly recommends you to use the Poly room systems instead.

# <span id="page-12-0"></span>**Resolved Issues**

This release includes no resolved issues.

# <span id="page-12-1"></span>**Known Issues**

The following table lists all known issues and suggested workarounds for RealPresence Desktop.

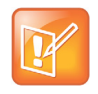

These release notes don't provide a complete listing of all known issues that are included in the software. Issues not expected to significantly impact customers with standard voice or video conferencing environments may not be included. In addition, the information in these release notes is provided as-is at the time of release and is subject to change without notice.

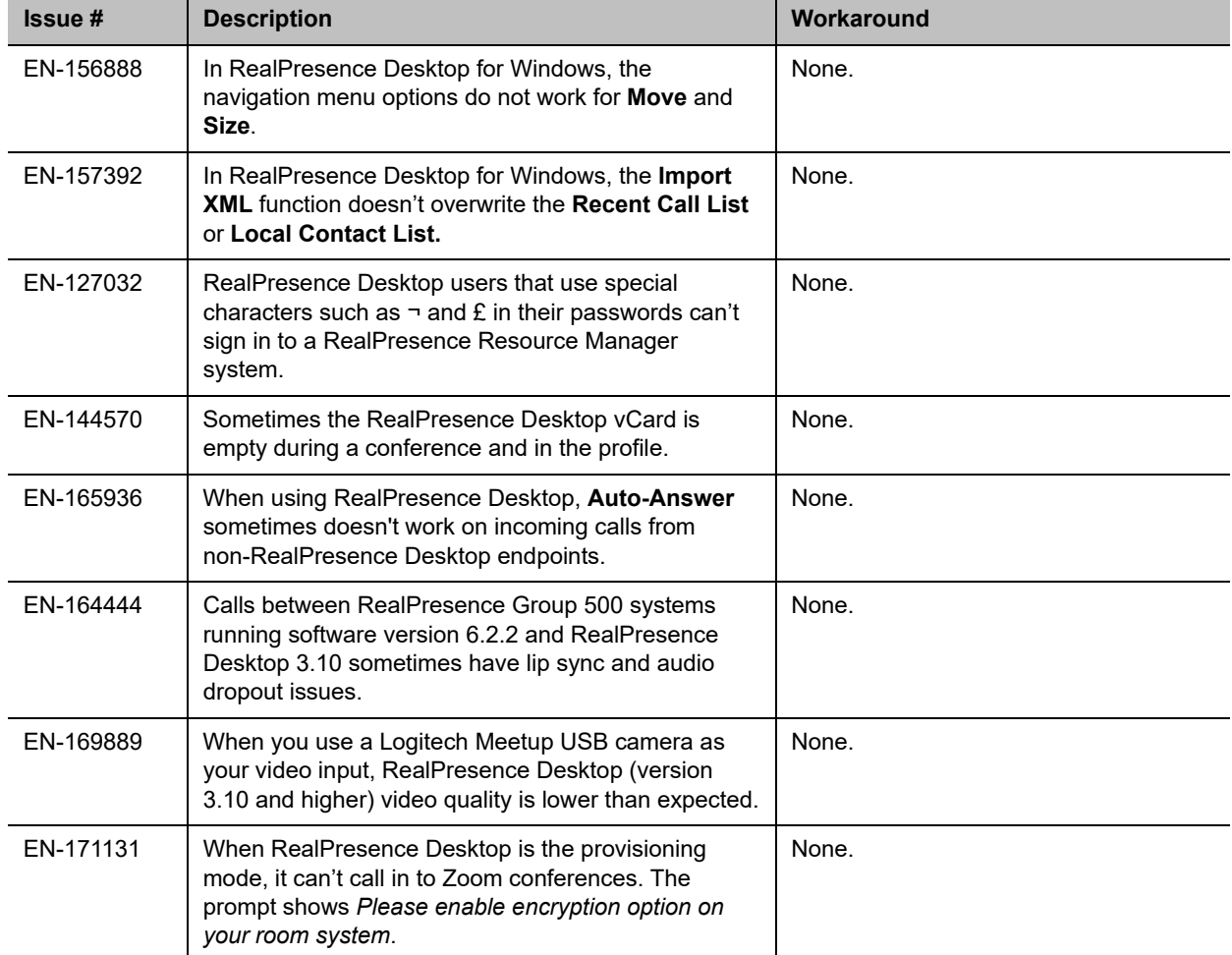

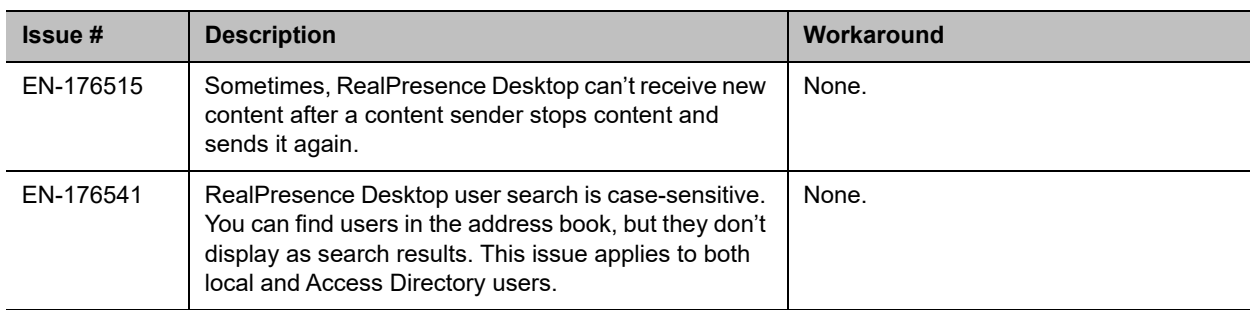

# <span id="page-13-0"></span>**Limitations**

The following table lists the limitations in this release.

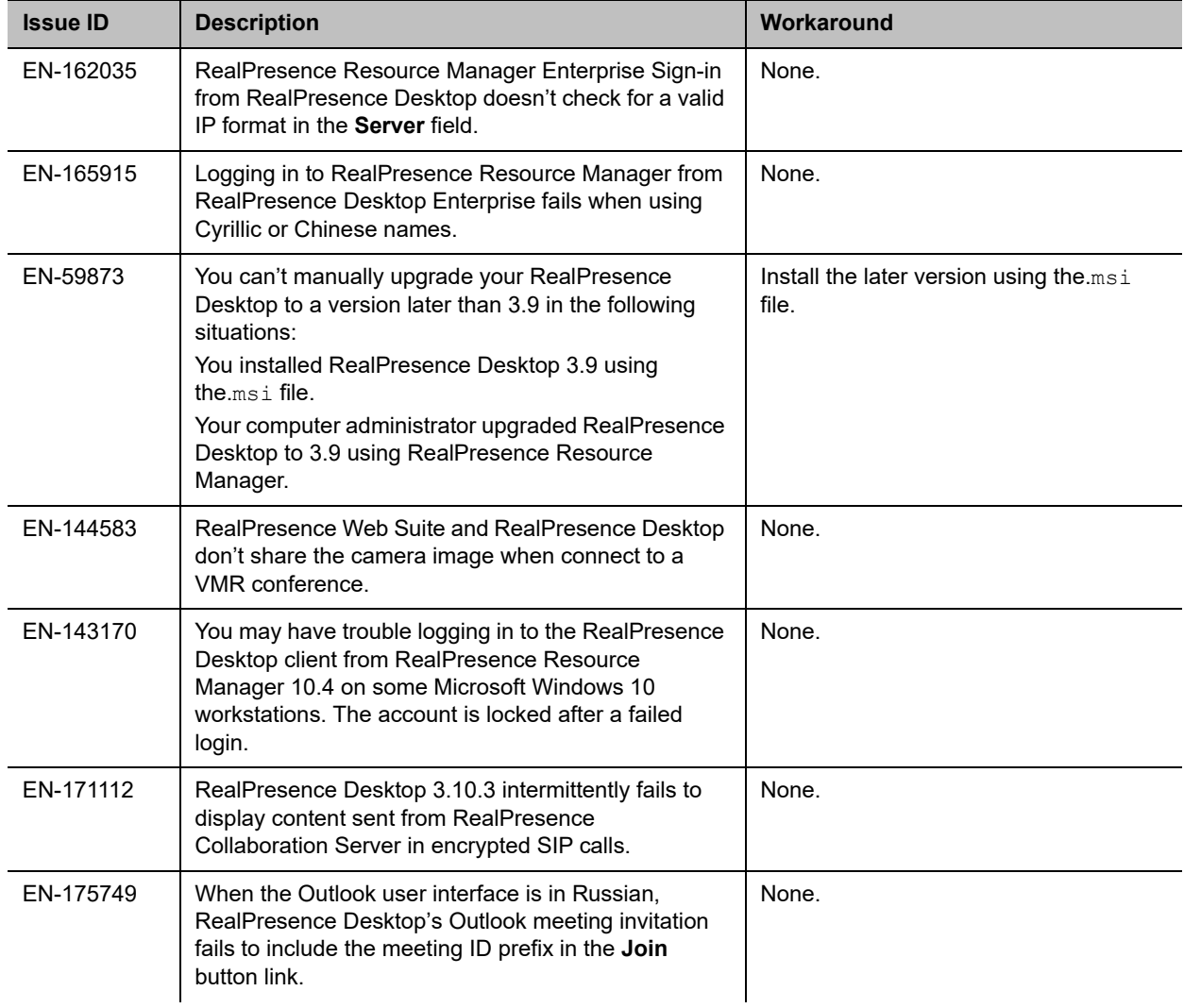

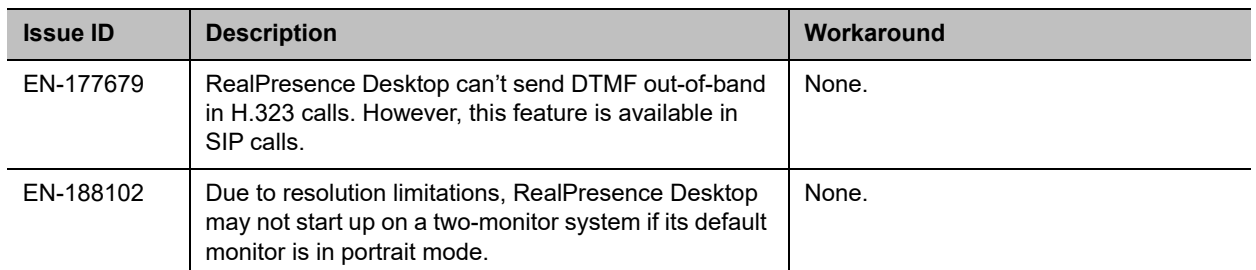

### *Known Limitations for Windows 10*

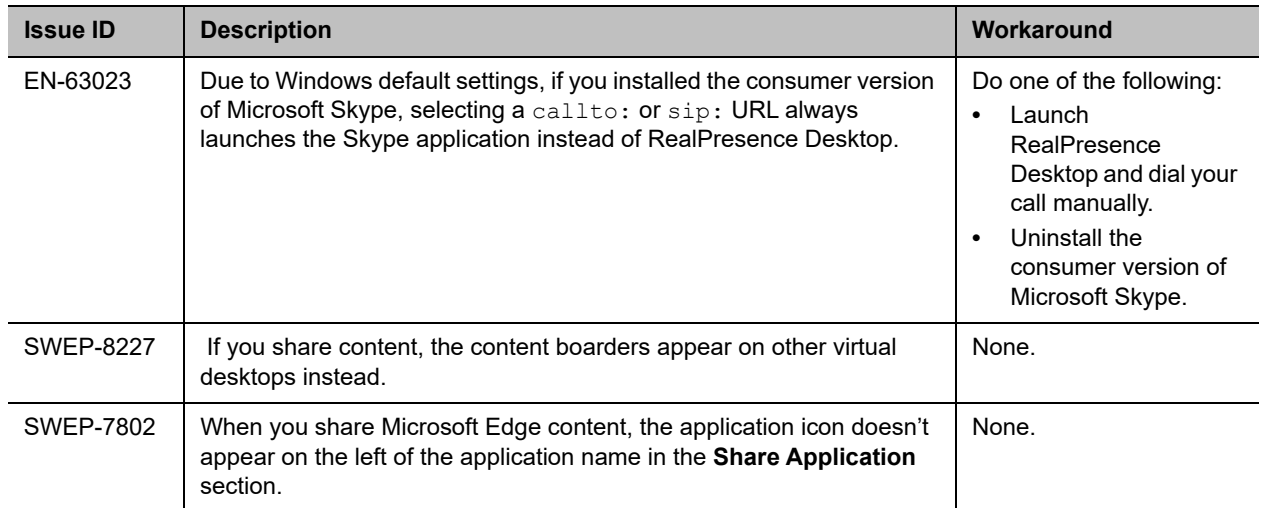

The following table lists the known limitations for Windows 10 in this release.

# <span id="page-14-0"></span>**Enterprise Scalable Video Coding (SVC) Mode**

The Enterprise Scalable Video Coding (SVC) mode is an alternative to the AVC mode that has traditionally been supported. Differences between the two modes are listed in the following table.

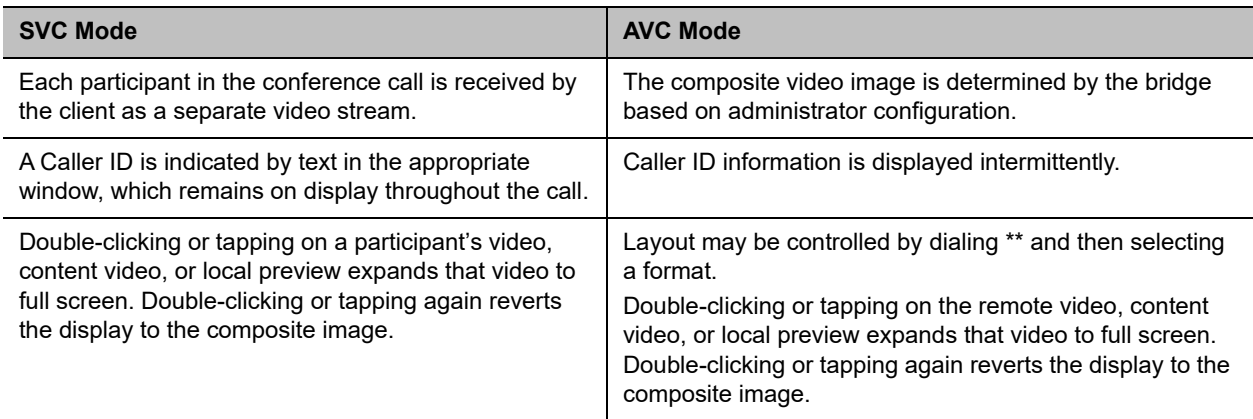

The SVC mode provides the following features:

- **●** Video sends and receives up to 720p resolution.
- **●** Frame rates of 7.5/15/30
- **Support for AVC content**
- **●** Support for SVC auto layouts for video streams of up to nine far-end participants

Last active speakers, resolution, bandwidth, and number of participants are adjusted based on network bandwidth and processor capabilities.

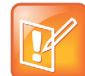

When using SIP UDP in an SVC call and there's more than 10 percent Packet Loss, the screen layout may display incorrectly. Changing to SIP TLS or TCP is recommended.

**●** Supported layouts of 1x1 and 1+1 through 1+10

The maximum layout of 1+10 comprises nine remote participants plus one content sharing frame, and one local preview frame

- **●** Support for SAC with at least two quality layers, for example, 48 Kbps and 10 Kbps
- **●** Support for mixing up to three different audio streams from the MCU
- **●** Support for combining up to nine different SVC video streams (call rate at 1920 Kbps) from the MCUs

SVC conference calls currently do not support the following:

- **●** Far-end Camera Control (FECC)
- **●** Recording with RealPresence Capture Server
- **●** H.323 calls

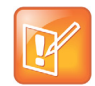

In a poor network connection, sometimes a participant disconnects automatically from an SVC call. This can result in a frozen video stream of the participant. The RealPresence Collaboration Server (RMX) system will clear the frozen stream in 30 minutes.

### <span id="page-15-0"></span>**Access Media Statistics**

To access media statistics, select **Statistics i** on the in-call toolbar during a call.

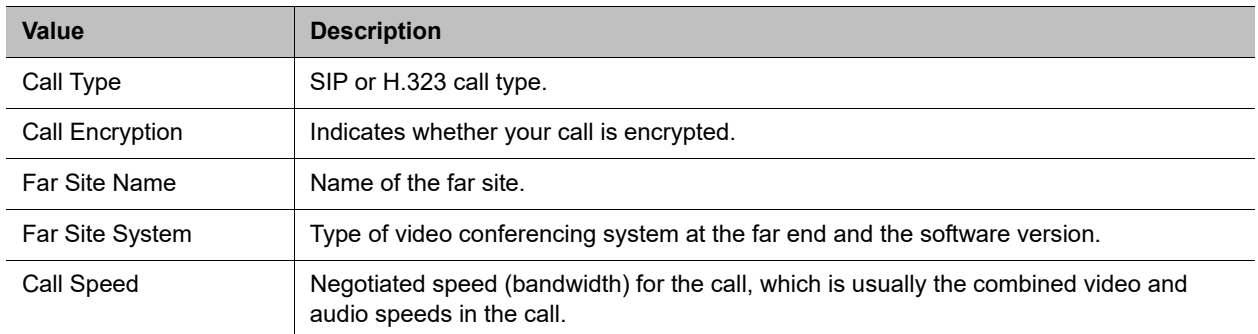

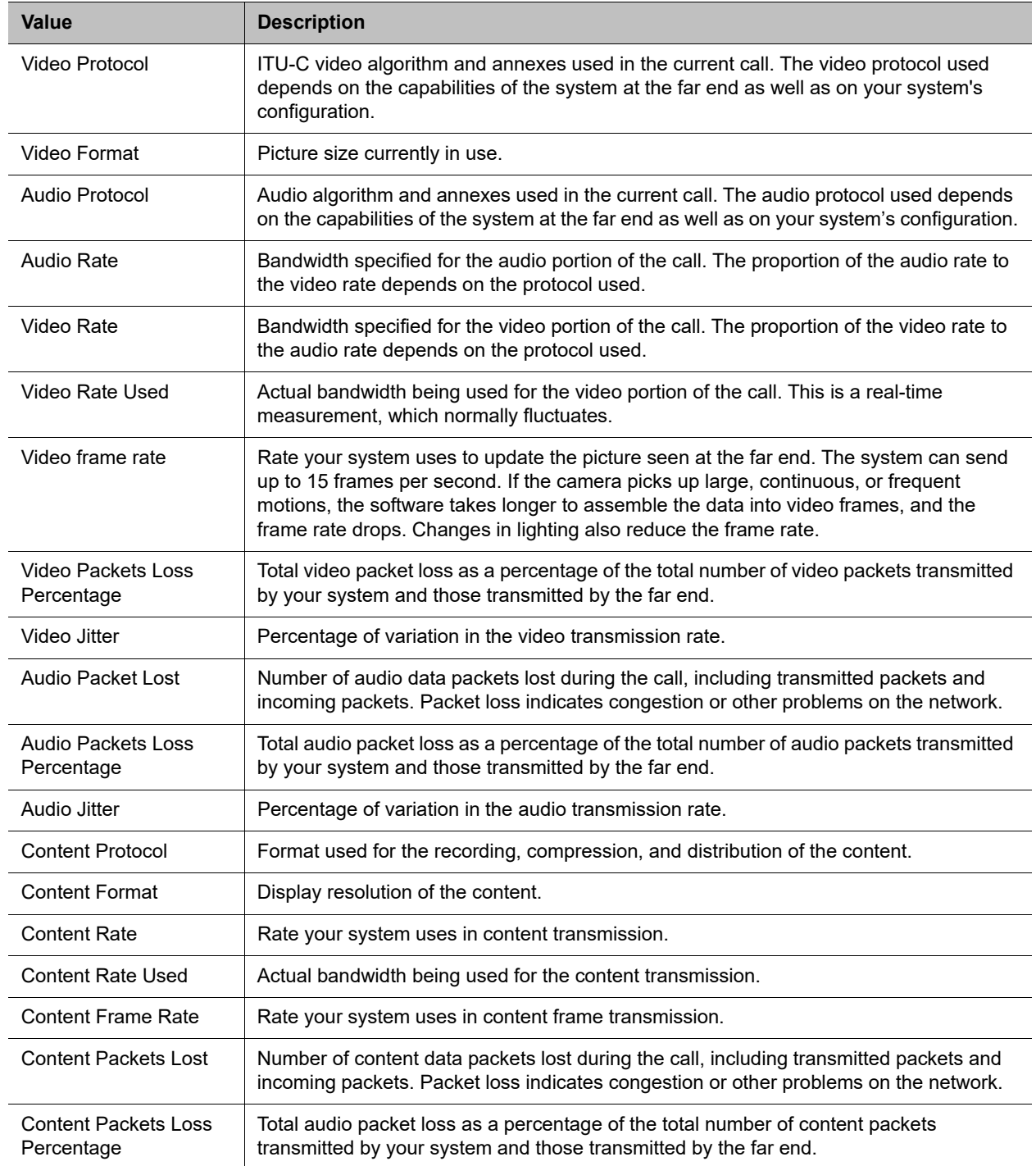

# <span id="page-16-0"></span>**About AES Encryption**

The following are requirements for using AES encryption in calls.

### *AES Encryption in H.323 Calls*

To use AES encryption in H.323 calls, both you and the far end must satisfy the following requirements:

**●** Enable AES encryption.

When working in the managed mode, the AES encryption of the RealPresence Desktop application is configurable through its provisioning server.

When working in the standalone mode, the AES encryption of the RealPresence DesktopRealPresence Desktop application works as "When available" and isn't guaranteed.

**●** Both you and your far end must support, or be compatible with, the same Key exchange and encryption method (H.235v3 w, or AES 128bit CBC).

### *AES Encryption in SIP Calls*

To use AES encryption in SIP calls, both you and the far end must satisfy the following requirements:

- **●** Enable AES encryption
- **●** Enable TLS for SIP transport
- **●** Support for SDES over TLS key exchange
- **●** Support for AES 128-bit CBC mode over SRTP

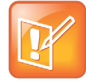

When working in the managed mode, the AES encryption of the RealPresence Desktop application is configurable through its provisioning server.

When working in the standalone mode, the AES encryption of the RealPresence Desktop application works as "When available" and isn't guaranteed.

# <span id="page-17-0"></span>**Preparing Your Device for Mutual Transport Layer Security**

You can establish secure communications using Mutual Transport Layer Security (MTLS) with provisioning servers such as Polycom RealPresence DMA, CMA, or RealPresence Resource Manager systems.

To establish MTLS connections, the client and server need to hold certificates issued from the same Certificate Authority (CA) and the root certificate of this CA.

### *Generate and Import Your Certificate*

To import certificates, you must generate a Certificate Request (CSR) first by using a computer that has installed the OpenSSL tool.

#### **To generate and import your certificate on a PC:**

- **1** Make sure you have OpenSSL installed and configured.
- **2** Open the CMD console window from your PC.
- **3** Generate the private key *client.key*. For example: C:\OpenSSL-Win32\bin> openssl genrsa -out client.key 1024

**4** Generate the certificate request *client.csr*. For example:

```
C:\OpenSSL-Win32\bin> openssl req -new -key client.key -out client.csr
For som-----
Country Name (2 letter code) [GB]:cn ---CSR info.
State or Province Name (full name) [Berkshire]:bj ---CSR info.
Locality Name (eg, city) [Newbury]:bj ---CSR info.
Organization Name (eg, company) [My Company Ltd]:plcm ---CSR info.
Organizational Unit Name (eg, section) []:caqa ---CSR info.
Common Name (eg, your name or your server's hostname) []:caqa ---CSR info.
Email Address []:pp@pp.com ---CSR info.
```
Enter the following extra attributes to be sent with your certificate request. Write down the challenge password. You will need it later in the procedure.

```
A challenge password []:1234 -----see [Note1]
An optional company name []:poly
```
- **5** Submit the certificate request to your CA:
	- **a** View the content of the file *client.csr* using the following command: Select and copy its content (from ---BEGIN CERTIFICATE REQUEST to END CERTIFICATE REQUEST---):
	- C:\OpenSSL-Win32\bin> type client.csr
	- **b** Go to your CA's web interface http://<CA's IP address>/certsry/, and then choose **Request a certificate**.
	- **c** Select **Advanced certificate request**.
	- **d** Select **Submit a certificate request by using a base-64-encoded CMC or PKCS #10 file, or Submit a renewal request by using a base-64-encoded PKCS #7 file**.
	- **e** Paste the content of the file *client.csr* to the text filed in the **Saved Request** text field, and select **Submit**.
	- **f** Choose **Base 64 encoded** and select **Download certificate**.

The file is saved as certnew.cer by default in the **Downloads** folder.

- **6** Move the generated *certnew.cer* file to your current directory.
- **7** Convert the file ccertnew.cer to a .p12 file by using the OpenSSL tool. The export password should be the same as the challenge password you set in Step 4. For example:

```
C:\OpenSSL-Win32\bin> openssl pkcs12 -export -in certnew.cer -in key 
client.key -out client.p12 -name testp12
Enter Export Password:
```
Verifying - Enter Export Password:

- **8** Encrypt the challenge password you set in Step 4:
	- **a** Go to **Convert String**.
	- **b** Enter the challenge password in the text field, and select **Base64 Encode!**.
	- **c** Copy the encoded text from the following text field, and save it as a .pwd file. For example: *client.pwd*.
- **9** Open the RealPresence Desktop application data folder **%appdata%\RealPresence Desktop\**, and then copy the files client.p12 and client.pwd to the folder.

### *Import the Root Certificate of Your CA*

To establish MTLS connections, the client and server must also hold the root certificate of your CA.

#### **To import the root certificate of your CA:**

- **1** Go to your CA's web address http://<*CA's IP address*>/certsrv/, select **Download a CA certificate, certificate chain, or CRL**.
- **2** Select **Base 64**, and select **Download CA Certificate.**
- **3** Right-click the CA file, and select **Install Certificate**. Follow the Certificate Import Wizard. Be sure to install it to **Trusted Root Certificate Authorities**.

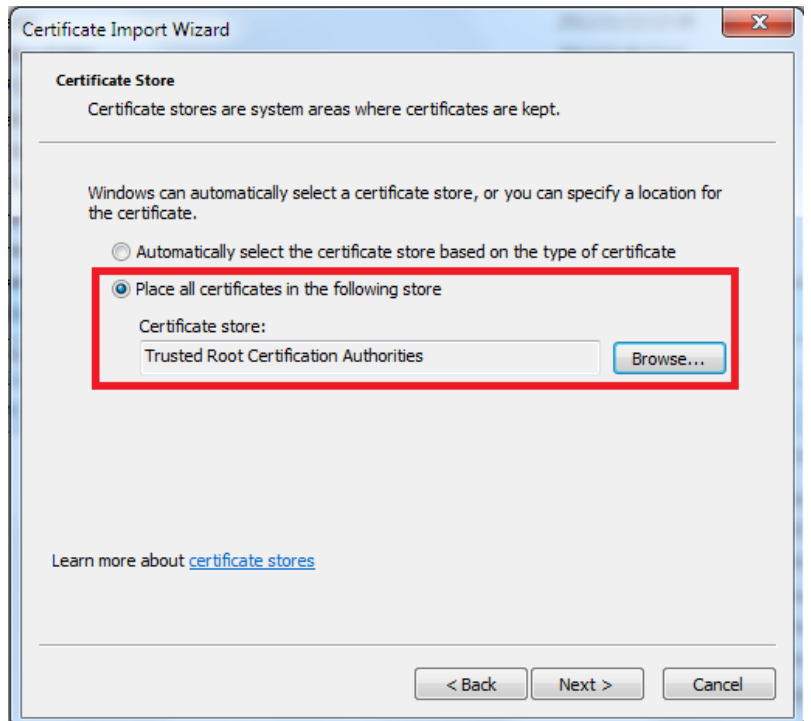

# <span id="page-19-0"></span>**About Section 508 Accessibility Standards**

For information about how RealPresence Desktop conforms to the Section 508 and Section 255 accessibility standards, see [Voluntary Product Accessibility Template Reports.](https://www.poly.com/us/en/legal/compliance/vpat)

# <span id="page-19-1"></span>**Get Help**

For more information about installing, configuring, and administering Poly products or services, go to the Poly site, select Support, and choose the option best suited to your needs.

### <span id="page-20-0"></span>**Related Poly and Partner Resources**

See the following sites for information related to this product.

- **●** The [P](https://www.poly.com/us/en/products/services)[oly Online Support Center](https://support.polycom.com) is the entry point to online product, service, and solution support information including Video Tutorials, Documents & Software, Knowledge Base, Community Discussions, Poly University, and additional services.
- **●** The Poly Document Library provides support documentation for active products, services, and solutions. The documentation displays in responsive HTML5 format so that you can easily access and view installation, configuration, or administration content from any online device.
- **●** The Poly Community provides access to the latest developer and support information. Create an account to access Poly support personnel and participate in developer and support forums. You can find the latest information on hardware, software, and partner solutions topics, share ideas, and solve problems with your colleagues.
- **●** The Poly Partner Network is a program where resellers, distributors, solutions providers, and unified communications providers deliver high-value business solutions that meet critical customer needs, making it easy for you to communicate face-to-face with the applications and devices you use every day.
- **●** The Poly Services help your business succeed and get the most out of your investment through the benefits of collaboration.

# <span id="page-20-1"></span>**Copyright and Trademark Information**

© 2021 Plantronics, Inc. All rights reserved. No part of this document may be reproduced, translated into another language or format, or transmitted in any form or by any means, electronic or mechanical, for any purpose, without the express written permission of Plantronics, Inc.

Plantronics, Inc. (Plantronics + Polycom, Now together as Poly)

345 Encinal Street

Santa Cruz, California

95060

Poly and the propeller design are trademarks of Plantronics, Inc. All other trademarks are the property of their respective owners.